# **KX520LE**

## **Copyright**

All rights are reserved. No part of this publication may be reproduced, transmitted, transcribed, stored in a retrieval system or translated into any language or computer language, in any form or by any means, electronic, mechanical, magnetic, optical, chemical, manual or otherwise, without the prior written permission of the company. Brands and product names are trademarks or registered trademarks of their respective companies.

The vendor makes no representations or warranties with respect to the contents herein and especially disclaim any implied warranties of merchantability or fitness for any purpose. Further the vendor reserves the right to revise this publication and to make changes to the contents herein without obligation to notify any party beforehand. Duplication of this publication, in part or in whole, is not allowed without first obtaining the vendor's approval in writing.

## **Trademark**

All the trademarks or brands in this document are registered by their respective owner.

## **Disclaimer**

We make no warranty of any kind with regard to the content of this user's manual. The content is subject to change without notice and we will not be responsible for any mistakes found in this user's manual. All the brand and product names are trademarks of their respective companies.

## **FCC Compliance Statement**

This equipment has been tested and found to comply with the limits of a Class B digital device, pursuant to Part 15 of the FCC Rules. These limits are designed to provide reasonable protection against harmful interference in a residential installation. This equipment generates, uses and can radiate radio frequency energy and, if not installed and used in accordance with the instructions, may cause harmful interference to radio communications. Operation of this equipment in a residential area is likely to cause harmful interference in which case the user will be required to correct the interference at his own expense. However, there is no guarantee that interference will not occur in a particular installation.

## **CE Mark**

The device is in accordance with 89/336 ECC-ENC Directive.

Ver: EG100

# **KX520LE**

**nVIDIA® nForce 520LE Supports Socket AM2 AMD® AthlonTM 64 FX/ AthlonTM 64 x2 Dual-Core/ AthlonTM 64/ SempronTM Processor** 

# User Manual

**Dimensions (Micro-ATX Form-Factor):** 

 $\bullet$  195 mm x 295 mm ( W x L )

## **Operating System:**

● Windows<sup>®</sup> Vista/ XP/ 2000

## **Things You Should Know**

- $\bullet^*$  The images and pictures in this manual are for reference only and may vary from the product you received depending on specific hardware models, third party components and software versions.
- $\bullet$  This mainboard contains very delicate IC chips. Always use a grounded wrist strap when working with the system.
- ◆ Do not touch any IC chip, lead, connector or other components.
- $\bullet^*$  Always unplug the AC power when you install or remove any device on the mainboard or when confuguring pins and switches.

## **Packing List**

- $\div$  KX520LE mainboard
- $\div$  IDE Cable
- I/O Bracket
- $\Leftrightarrow$  Serial ATA Cable
- $\Diamond$  Mainboard Setup Driver & User Manual CD
- $\Diamond$  Mainboard Quick Installation Guide

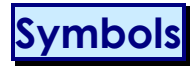

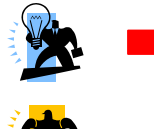

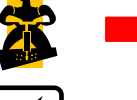

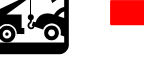

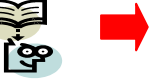

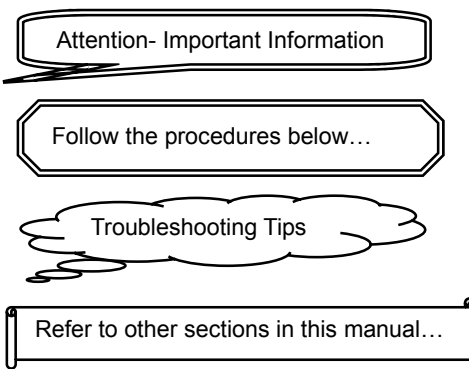

# **Table of Contents**

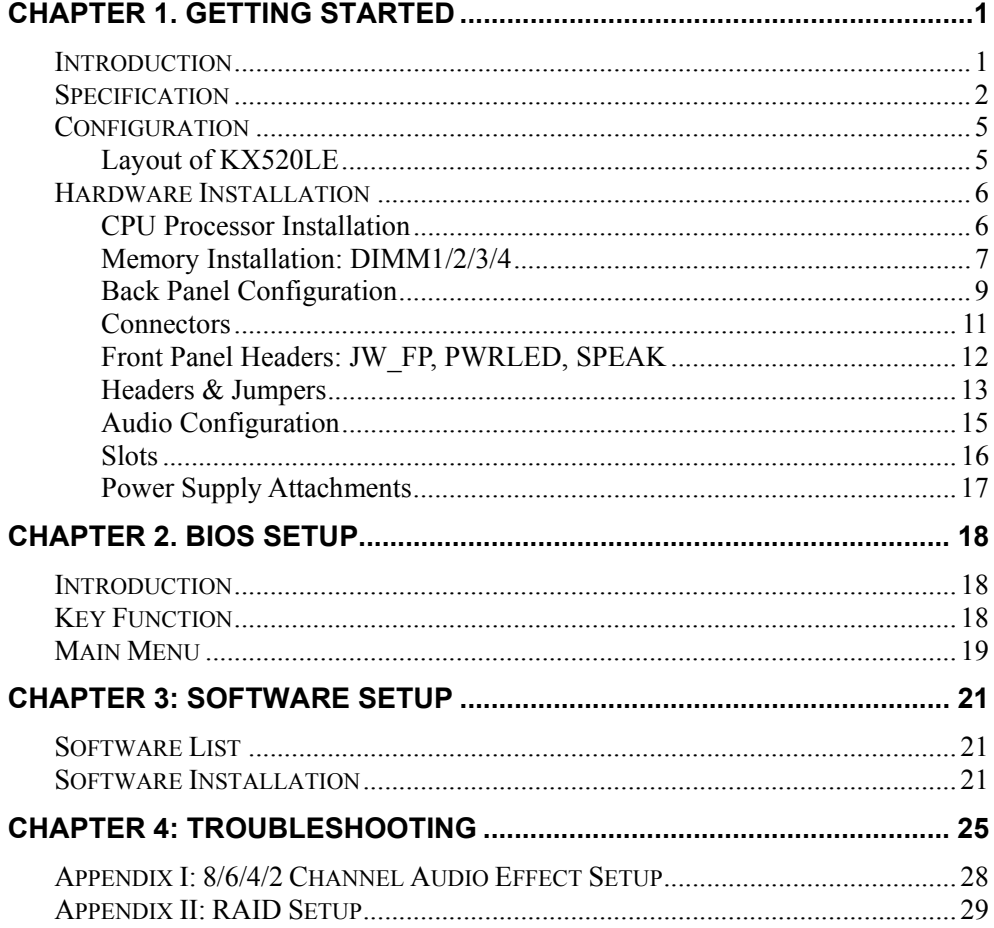

# **Chapter 1. Getting Started Introduction**

Congratulations on choosing the KX520LE Mainboard. It is based on the nVIDIA<sup>®</sup> nForce<br>520LE\_chipset. The mainboard supports the AMD Athlon<sup>™</sup> 64 FX/ Athlon™ 64 X2 Dual-Core/ Athlon™ 64/ Sempron<sup>™</sup> Processor with FSB (Front Side Bus) frequencies of 1000 MHz (2000 MT/s).

The KX520LE provides four DIMM (Dual In-Line Memory Modules) sockets and which with Dual Channel Technology supported. The sockets allow you to install 240-pin, non-ECC & unbuffered DDR II 800/ DDR II 667/ DDR II 533 SDRAM, and support a total memory capacity of 8 GB.

This mainboard provides one PCI-E x16 slot for use with a graphics card, and three PCI slots for expansion cards which the PCI interface compatible. In addition, one PCI-E x1 slot is provided by the mainboard for use with an expansion card which the PCI-E x1 interface compatible.

The KX520LE provides one floppy disk drive connector that can be used with 360KB/ 720KB/ 1.2MB/ 1.44MB/ 2.88MB drive. It also has one IDE connector for hard drives supporting Ultra ATA 133/ 100/ 66/ 33 IDE devices. Moreover, this mainboard comes with Serial ATA II support with two SATA II connectors which provide up to 3 Gbps data transfer rates and also support RAID 0/ 1 mode **<See Appendix II>**.

The onboard High Definition Audio CODEC (ALC883) supports 8/6/4/2 channel audio play **<See Appendix I>**.

The KX520LE also comes with an onboard 10/100/1000 Mbps Ethernet LAN. There is a LAN port on the back panel of your case that you can directly plug into an internet cable.

In addition, there are maximal eight USB2.0/ 1.1 ports which can be set up on this mainboard.

All the information (including hardware installation and software installation) in this manual are for reference only. The contents in this manual may be updated without notice. The company will not assume any responsibility for any errors or mistakes within.

## **Specification**

## **CPU:**

- Supports Socket AM2
- $\bullet$  Supports AMD Athlon<sup>TM</sup> 64 FX/ Athlon<sup>TM</sup> 64 x2 Dual-Core/ Athlon<sup>TM</sup> 64/ Sempron<sup>TM</sup> Processor
- $\bullet$  Supports Hyper-Transport<sup>TM</sup> Link Technology
- Supports 1000 MHz (2000MT/s) FSB (Front Side Bus) Frequencies

## **Chipset:**

- $\bullet$  Chipset nVIDIA<sup>®</sup> nForce 520LE
- I/O Controller Fintek<sup>®</sup> F71882FG
- HD Aduio Codec Realtek<sup>®</sup> ALC883
- Gbit LAN Controller Realtek<sup>®</sup> RTL8110SC 10/100/1000 LAN

## **Memory:**

- Four DIMM sockets with Dual Channel Technology supported
- Supports a total memory capacity of 8 GB
- Supports to use the 240-pin, non-ECC & unbuffered DDR II 800/ 667/ 533 SDRAM

## **Slots:**

- $\bullet$  Two PCI-Express slots for graphics cards and expansion cards:
- 1. PCI-E x16 slot: Supports up to x16 mode with 4 GB/s one-way bandwidth
- 2. PCI-E x1 slot: Supports up to x16 mode with 250 MB/s one-way bandwidth
- Three PCI slots with 133 MB/s one-way bandwidth per channel for expansion cards

## **FDC Connector:**

- One floppy disk drive connector supporting up to two FDD
- Supports 360KB/ 720KB/ 1.2MB/ 1.44MB/ 2.88MB

## **Onboard IDE Connector:**

- One IDE connector that support up to two IDE devices
- $\bullet$  Supports Ultra ATA 133/ 100/ 66/ 33
- Supports high capacity hard disk drives

## **Serial ATA II Connector:**

- Two SATA II connectors that support up to two SATA II HDDs
- Supports SATA 2.0 specification which provides 3 Gb/s transfer rate
- Supports RAID 0/ 1 mode

## **I/O facility Connectors:**

- One PS/2 mouse port and one PS/2 keyboard port
- Supports one parallel port (PARALLEL) header and one serial port (COM1) header with external devices connected

## **Universal Serial Bus:**

- Four onboard USB 2.0/ 1.1 ports
- $\bullet$  Two front USB header comes with this mainboard supporting four additional USB ports to be set
- Supports a maximum of eight USB 2.0/ 1.1 ports for compliant devices

## **Onboard High Definition Audio CODEC (ALC883):**

- High performance Codec with high S/N ratio (>90 db)
- $\bullet$  Supports 8/6/4/2 channel playback capability
- Supports jack sensing and re-tasking function
- Built-in Dolby Digital Live Technology

## **Onboard LAN Chip:**

• Supports 10/100/1000 Mbps Ethernet LAN

## **BIOS:**

- Phoenix-Award™ BIOS
- Supports APM 1.2
- Supports ACPI 2.0 power management

## **Green Function:**

- Supports Phoenix-Award™ BIOS power management function
- Supports system-wake-from-power-saving-mode by keyboard or mouse touching

## **Shadow RAM:**

 $\bullet$  Integrated memory controller provides shadow RAM functionality and supports ROM BIOS

## **Flash Memory:**

- Supports flash memory functionality
- Supports ESCD functionality

## **Hardware Monitor Function:**

- **•** Monitors CPU/ Chassis Fan Speed
- $\bullet$  Monitors CPU and system temperatures
- $\bullet$  Monitors system voltages

## **Configuration Layout of KX520LE**

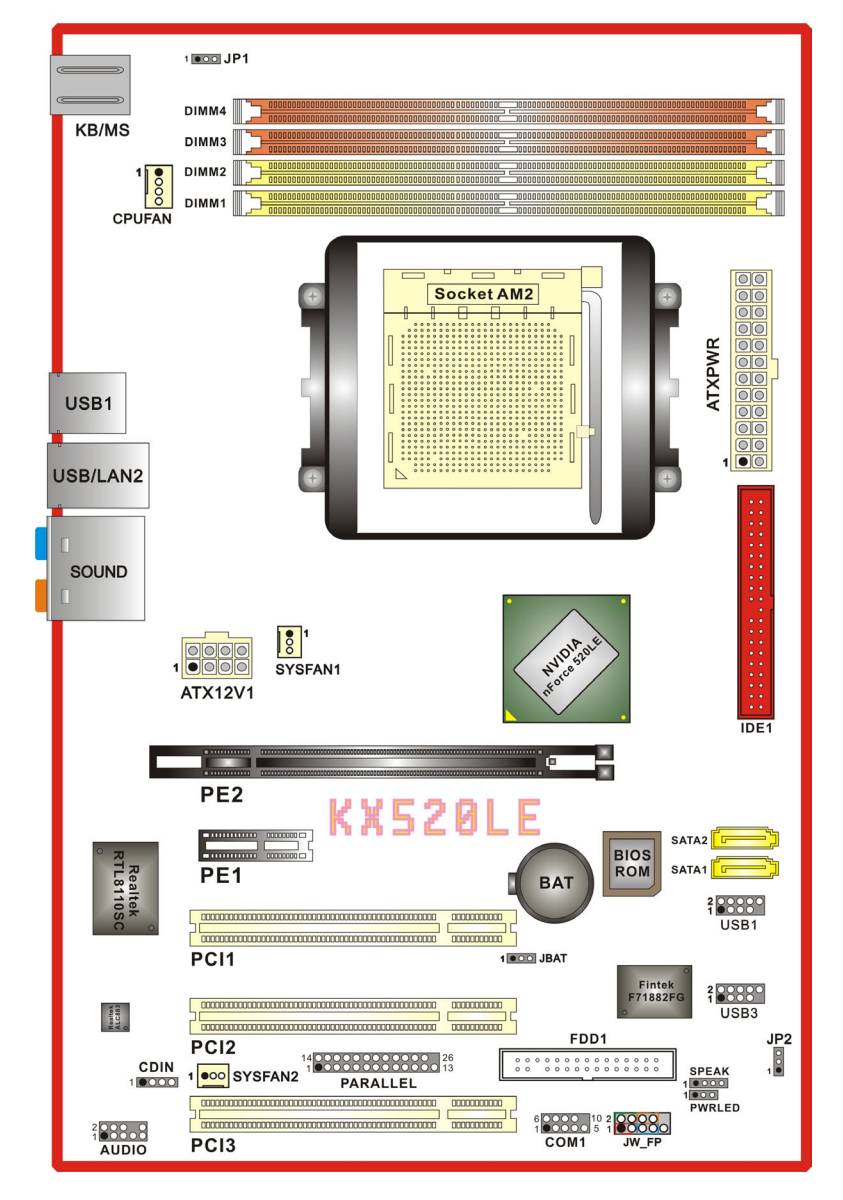

## **Hardware Installation**

This section will assist you in quickly installing your system hardware. Wear a wrist ground strap before handling components. Electrostatic discharge may damage your system components.

## **CPU Processor Installation**

This mainboard supports AMD Athlon<sup>TM</sup> 64 FX/ Athlon<sup>TM</sup> 64 x2 Dual-Core/ Athlon<sup>TM</sup> 64/ Sempron<sup>TM</sup> processor and uses a Socket AM2. Before building your system, we suggest you visit the AMD website and review the processor installation procedures. http://www.amd.com

### **CPU Socket AM2 Configuration Steps:**

- 1. Locate the CPU socket on your mainboard and nudge the locking lever away from the socket. Then lift the lever to a 90-degree angle.
- 2. On the socket, locate the corner which has the "diagonally cut-corner" on the rectangular shaped pattern of pinholes (see diagram below-left). Match that corner with the "gold triangle" on the CPU (see diagram below-right) and lower the CPU onto the socket. The bottom of the CPU should be flush with the face of the socket.

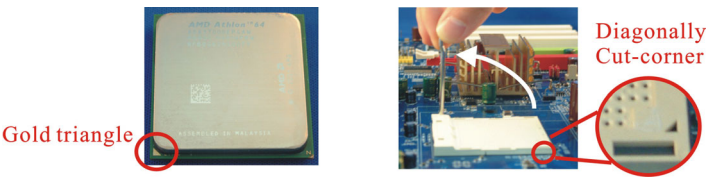

3. Lower the lever until it snaps back into position. This will lock down the CPU.

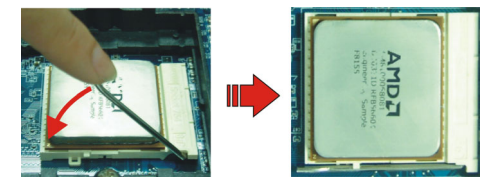

4. Smear thermal grease on top of the CPU. Lower the CPU fan onto the CPU and use the clasps on the fan to attach it to the socket. Finally, extend the power cable from the fan and insert it onto the "CPUFAN" adapter.

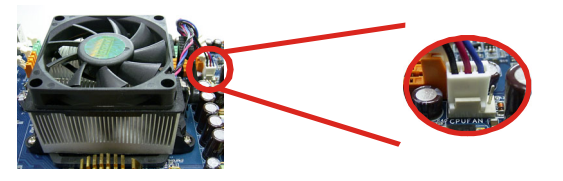

#### **Attention**

DO NOT touch the CPU pins in case they are damaged. Also, make sure that you have completed all installation steps before powered on the system. Finally, double-check that the cooling fan is properly installed and the CPU fan power cord is securely attached, in case your CPU and other sensitive components are damaged because of high temperatures.

## **FAN Headers: CPUFAN, SYSFAN1, SYSFAN2**

There are three fan headers available for cooling fans. The cooling fans play an important role in maintaining ambient temperatures in your system. The CPUFAN header is attached with a CPU cooling fan. The SYSFAN1 and SYSFAN2 headers are attached with other cooling fans.

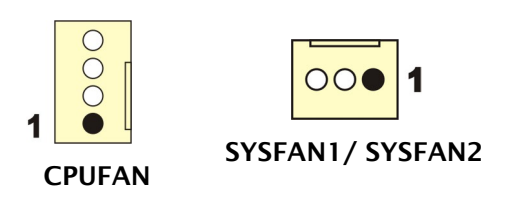

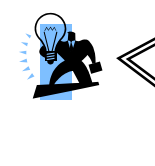

#### **Attention**

You can avoid damaging your CPU due to high temperatures with proper cooling equipment. It is recommended that attach a cooling fan on top of your CPU. Use the CPUFAN header to attach the fan cord. On most fan power cord, the black wire of the fan cable is the "ground" and should be attached to pin-1 of the header.

## **Memory Installation: DIMM1/2/3/4**

The KX520LE provides four DIMM (Dual In-Line Memory Modules) sockets with Dual Channel Technology supported. The sockets allow you to install 240-pin, non-ECC & unbuffered DDR II 800/ DDR II 667/ DDR II 533 SDRAM, and support to install a total memory capacity of 8GB.

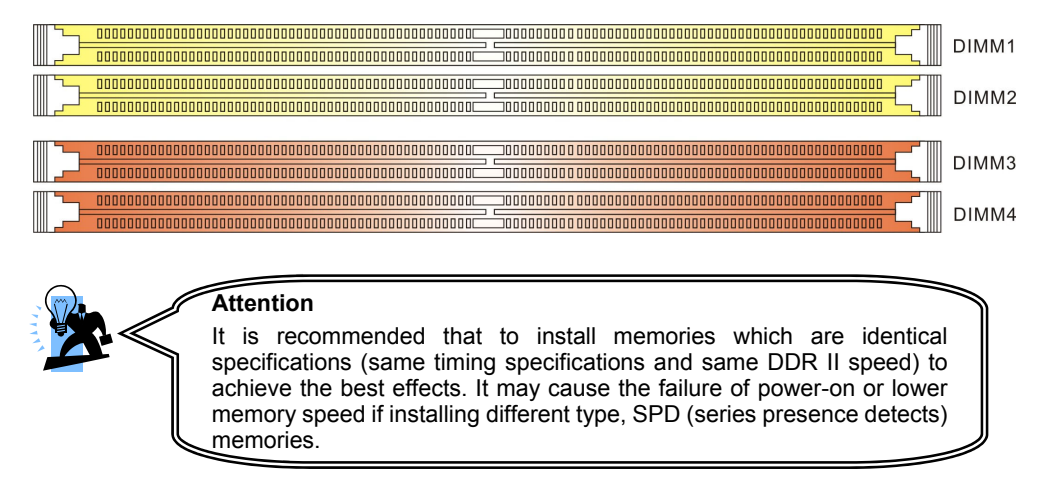

#### **How to Enable Dual-Channel functionality:**

- 1. This mainboard provides Dual-Channel functionality for the four DIMM sockets. Enabling Dual-Channel will significantly increase your data access rate than the before. DIMM1 and DIMM2 share one channel, and DIMM3 and DIMM4 share another channel.
- 2. To enable Dual-Channel, you need to install memories in different channels of DIMM sockets. According to the definition by Intel, once one channel of the memory capacity is the same with the other channel, the Dual-Channel will be enabled then.
- 3. For example, if you install one 256 MB memory in DIMM1 and another in DIMM2 (256MB x 2 = 512MB), you must install a total of 512 MB memory in DIMM3 or DIMM4, so that the Dual-Channel can be enabled.
- 4. If you only need to install one memory, it is recommended to install it in DIMM1 or DIMM3.

## **Memory Installation Steps:**

1. Pull the white plastic tabs at both ends of the slot away from the slot.

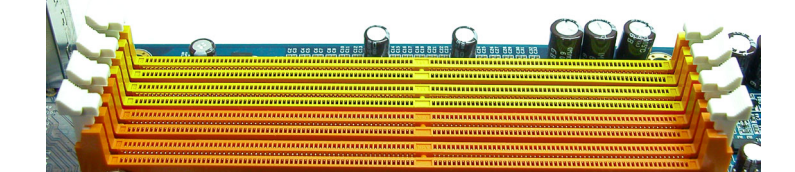

2. Match the notch on the RAM module with the corresponding pattern in the DIMM slot. This will ensure that the module will be inserted with the proper orientation.

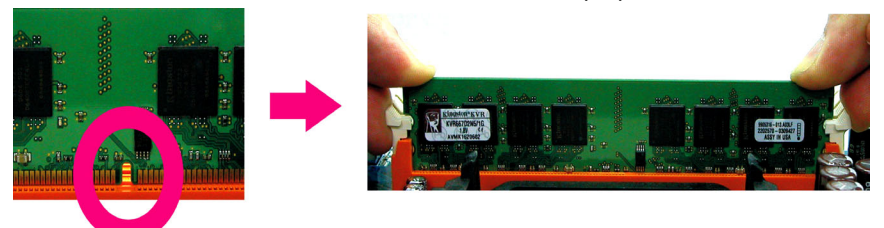

3. Lower the RAM module into the DIMM Slot and press firmly using both thumbs until the module snaps into place.

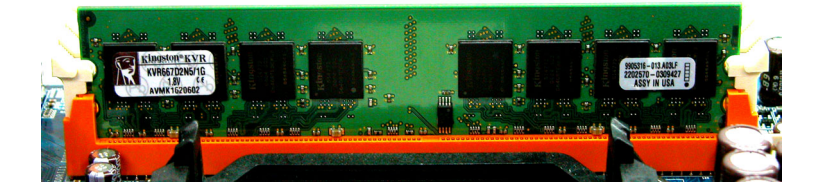

4. Repeat steps 1, 2 & 3 for the remaining RAM modules.

The pictures above are for reference only. Your actual installation may vary slightly from the pictures.

## **Back Panel Configuration**

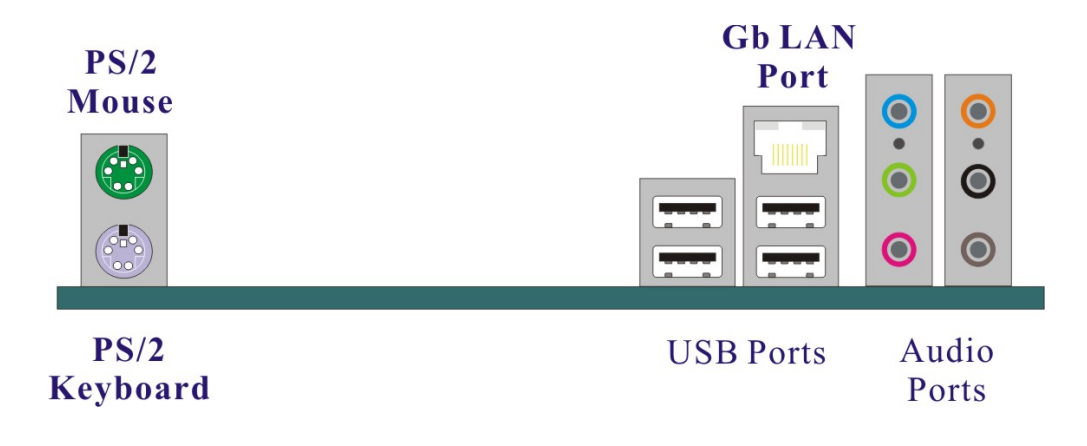

### **PS/2 Mouse & PS/2 Keyboard Ports: KB/MS**

This mainboard provides a standard PS/2 mouse port and a PS/2 keyboard port. The pin assignments are described below.

### **USB & LAN Ports: USB1, USB/LAN2**

There are four onboard USB 2.0/ 1.1 ports on the back panel. These USB ports are used to attach with USB devices, such as keyboard, mice and other USB supported devices. There is also one 10/100/1000 Mbps Ethernet LAN port available for you to attach an Internet cable.

## **Audio Ports: SOUND**

This mainboard provides six HD Audio ports for 8/6/4/2 channel playback capability. With jack sensing, auto detecting and adjusting, the device will make it easier to Plug and Play for you.

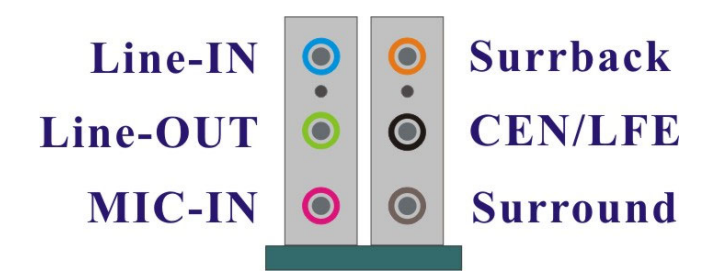

#### **Line-In (blue)**

This port is for audio input and connects to external audio devices such as CD player, tape player or other audio devices when the 8/6/4/2 channel audio effects driver is enabled.

#### **Line-Out (green)**

This port is an output audio port used for connecting to speakers or a headset. A dual channel audio system is to provide basic audio functionality. When the 8/6/4/2 channel audio system is enabled, this port will output audio for the front speakers.

#### **Mic-In (pink)**

This port is for connecting to a microphone. When the 8/6/4/2 channel audio system is enabled, this port will be the input of your microphone.

#### **Rear Surround-out**(**orange**)

This port is only functional for the output of the surround sound rear speakers when the 8/6/4/2 channel audio driver is installed and enabled.

#### **Center/ Subwoofer-out**(**black**)

This port connects with the center/ subwoofer speakers. It will be functional when the 8/6 channel audio system is driven for center/ subwoofer output.

#### **Side Surround-out**(**gray**)

This port will be effective for the output of side surround speakers when the 8 channel audio system is set.

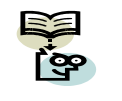

This mainboard supports multi-channel audio system which allows you to transform your 2 speaker audio system into 8/ 6/ 4 speaker audio system. See **Appendix I** for more information.

## **Connectors**

## **Floppy Disk Drive Connector: FDD**

The mainboard provides a standard floppy disk drive connector (FDD) that supports 360KB/ 720KB/ 1.2MB/ 1.44MB/ 2.88 MB floppy disk drives using a FDD ribbon cable.

## **Hard Disk Drive Connectors: IDE1**

The mainboard provides one IDE connector that supports Ultra ATA 133/ 100/ 66/ 33 IDE devices. You can attach a maximum of two IDE devices, such as hard disk drive (HDD), CD-ROM, DVD-ROM, etc. using IDE ribbon cables.

In general, two IDE devices can be attached onto one IDE connector. If you attach two IDE HDDs, you must configure one drive as the master and the other one as the slave.

## **Serial ATA II Connector: SATA1/2**

The two SATA II connectors support up to 3 Gbps data transfer rates, and one SATA connector only can attach one SATA HDD of each time using SATA cables.

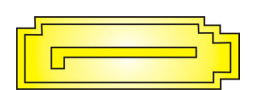

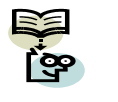

This mainboard supports RAID 0/ 1 mode; refer **Appendix II** for more information.

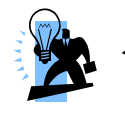

### **Attention**

The FDD/ IDE cable is designed and should be attached with a specific direction. One edge of the cable will usually in color such as red, to indicate that should line up with the header pin-1.

## **Front Panel Headers: JW\_FP, PWRLED, SPEAK**

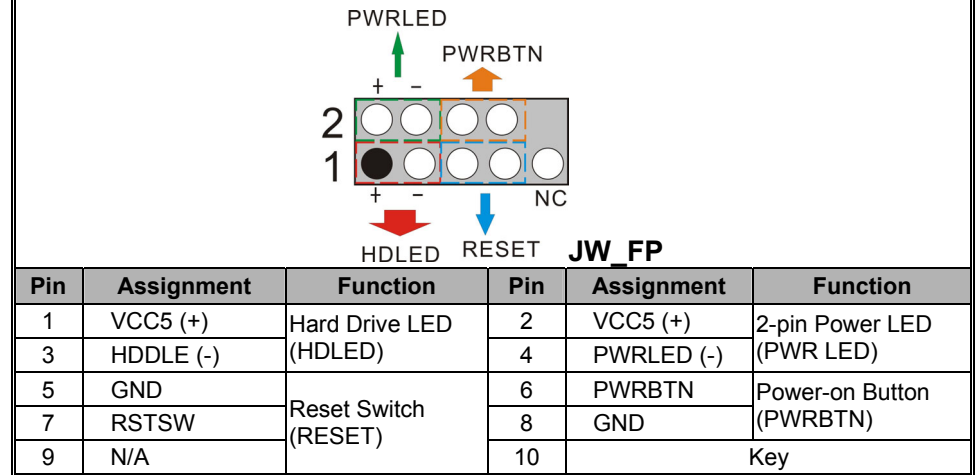

#### **Hard Drive LED Header: HDLED**

If your case front panel has a hard drive LED cable, attach it to this header. The LED will flicker when there is hard disk drive activity.

#### **Reset Switch Header: RESET**

This header can be attached to a momentary SPST switch (reset button) cable on your case front panel. The switch is normally left open. When the switch closed, it will cause the mainboard to reset and run the POST (Power-On Self Test).

#### **Power-on Switch Header: PWRBTN**

This header can be attached to a power switch cable on your case front panel. You can turn your system on or off by pressing the button attached to this power switch cable.

#### **2-pin Power LED Header: PWR LED**

The mainboard provides a 2-pin power LED header. If there is a 2-pin power LED cord on your case front panel, you can attach it to the 2-pin power LED header. Then the power LED will illuminate while the system is powered on.

#### **3-pin Power LED Header: PWRLED**

The mainboard also provides a 3-pin power LED header. If there is a 3-pin power LED cord on your case front panel, you can attach it to this 3-pin header instead of attach to the 2-pin one on the SW/LED header.

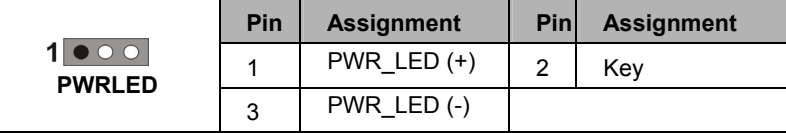

#### **Speaker Header: SPEAK**

A speaker cable on your case front panel can be attached to this header. When you reboot the computer, this speaker will issue a short audible (beep). If there are problems during the Power On Self-Test, the system will issue an irregular pattern of audible beeps through this speaker.

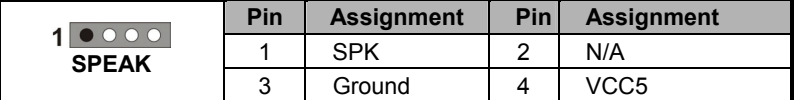

## **Headers & Jumpers**

### **Serial Interface Header: COM1**

This mainboard provides one COM1 header for you to connect an external serial connector on the back panel of your case. Attaching the serial connector by a cable (Optional) onto this header, then you can use the serial connector to attach with a mic, modem or other peripheral device.

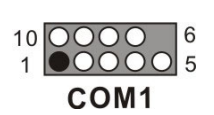

## **Front USB Headers: USB1/3**

This mainboard provides four onboard USB 1.1/2.0 ports (back panel) that attach to USB devices. There are two additional USB headers that can be connected by cables to four more USB ports on the front panel of your case giving you a possible eight USB ports.

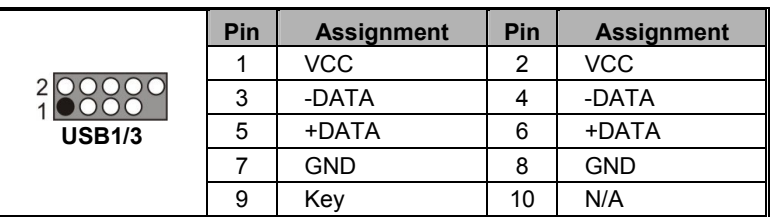

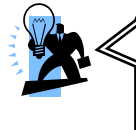

#### **Attention**

If you are using a USB 2.0 device with Windows 2000/XP, you will need<br>to install the USB 2.0 driver from the Microsoft® website. If you are using<br>Service pack 1 (or later) for Windows® XP, and using Service pack4 (or<br>later

### **Printer Interface Header: PARALLEL (Optional)**

This mainboard provides a PARALLEL header for you connecting an additional printer connector on your case back panel. Attach the cable of printer connector (Optional) onto this header, and then you can use the printer connector connecting with a printer.

## **USB Power On function Header: JP2**

USB devices attached to the back panel USB ports can awaken the system from sleep mode. In order to enable this functionality, you must adjust the jumper caps on JP2 header for +5V or +5VSB mode depending on which USB port that the USB device is attached to.

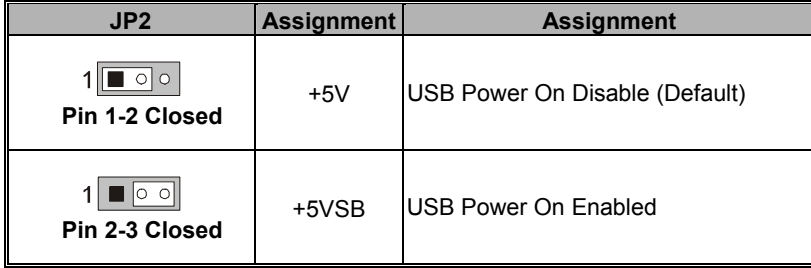

**Note:** Close stands for putting a jumper cap onto two header pins.

## **Keyboard/Mouse & USB Power On function Header: JP1**

PS/2 Keyboard and PS/2 Mouse attached to the back panel can awaken the system from sleep mode. In order to enable this functionality, you must adjust the jumper caps on JP1 header as the table below.

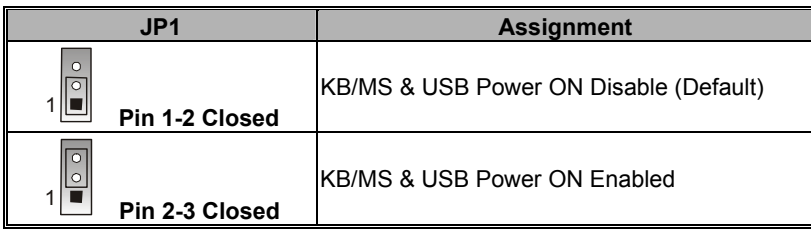

**Note:** Close stands for putting a jumper cap onto two header pins.

## **Clear CMOS Jumper: JBAT**

The "Clear CMOS" function is used when you are unable boot your system and need to reset the BIOS settings (CMOS settings) back to the manufacturer's original settings. This is also a way to reset the system password if you have forgotten it.

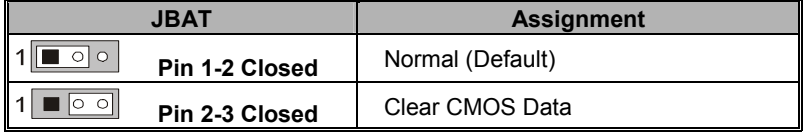

**Note:** Close stands for putting a jumper cap onto two header pins.

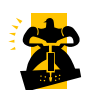

The following steps explain how to reset your CMOS configurations when you forgot a system password.

- 1. Turn off your system and disconnect the AC power cable.
- 2. Set JBAT header to OFF (2-3 Closed).
- 3. Wait several seconds.
- 4. Set JBAT header to ON (1-2 closed).
- 5. Connect the AC power cable and turn on your system.
- 6. Reset your new password.

## **Audio Configuration**

## **CD-ROM Audio-In Connector: CDIN**

The CD-IN connector is used to attach an audio cable to audio devices such as CD-ROMs, DVD-ROMs etc.

## **Front Panel Audio Header: AUDIO**

If your case front panel has audio ports, you can connect them to the Front Audio Header of this mainboard. Therefore, you can use both the front audio panel and back panel audio simultaneously.

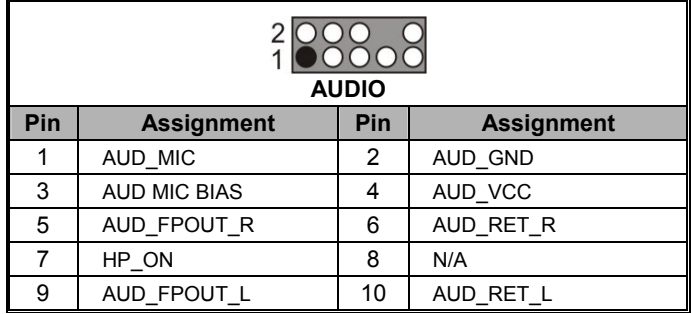

## **Slots**

## **PCI-Express x16 Interface slot: PE2**

The PE2 slot is the PCI-Express x16 interface slot which can be supported up to x16 mode. It is recommended that you insert a graphics card onto the PE2 slot which the interface is capable for PCI-E x16 specification.

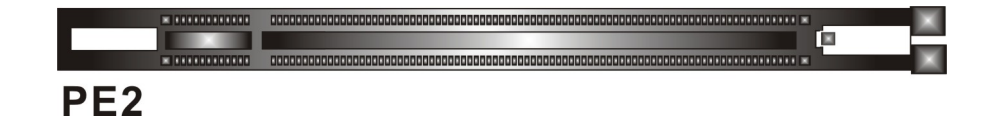

## **PCI-Express x1 Interface slots: PE1**

The PE1 slot is the PCI-Express x1 interface slots which can be supported up to x1 mode. You can insert an expansion card which the interface is capable for PCI-E x1 specification onto these slots.

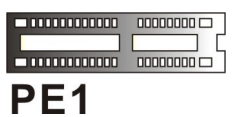

## **PCI Interface Slots: PCI1/2/3**

PCI stands for Peripheral Component Interconnect, which is a bus standard for installing expansion cards such as network card, SCSI card, etc. to these PCI slots.

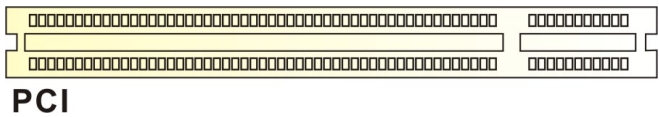

## **Power Supply Attachments**

This mainboard provides two ATX power connectors, a 24-pin ATXPWR connector and an 8-pin ATX12V1 connector. You must use a power supply that has both of these connectors and both connectors must be attached before the system is powered on. These power connectors support several power management functions such as the instant power-on function. The connector pins are described below.

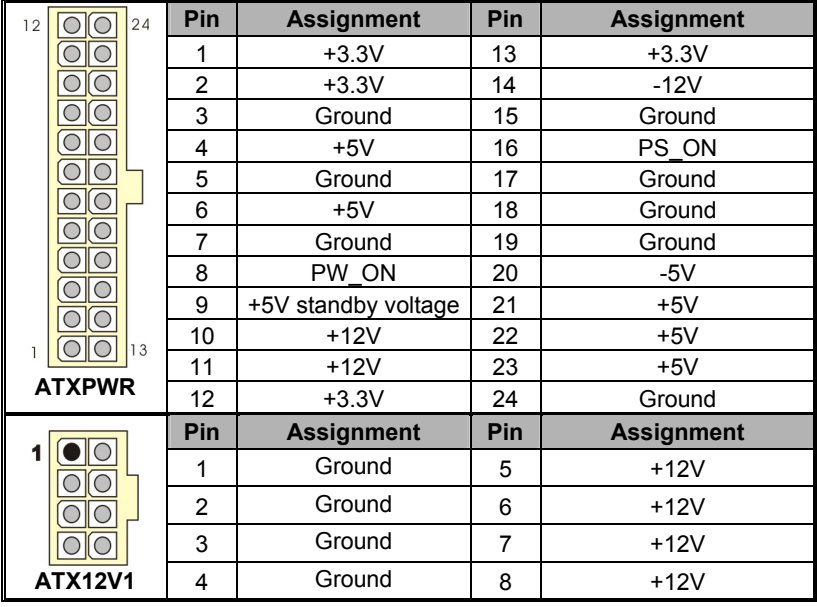

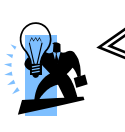

#### **Attention**

In general, power cords are designed and should be attached with a specific direction. The black wire of the power cord is Ground and should be attached onto the header location of Ground.

# **Chapter 2. BIOS Setup**

## **Introduction**

This section describes PHOENIX-AWARD™ BIOS Setup program which resides in the BIOS firmware. The Setup program allows users to modify the basic system configuration. The configuration information is then saved to CMOS RAM where the data is sustained by battery after power-down.

The BIOS provides critical low-level support for standard devices such as disk drives, serial ports and parallel ports. As well, the BIOS control the first stage of the boot process, loading and executing the operating system.

The PHOENIX-AWARD<sup>™</sup> BIOS installed in your computer system's ROM is a custom version of an industry standard BIOS. This means that it supports the BIOS of AMD based processors.

This version of the PHOENIX-AWARD™ BIOS includes additional features such as virus and password protection as well as special configurations for fine-tuning the system chipset. The defaults for the BIOS values contained in this document may vary slightly with the version installed in your system.

## **Key Function**

In general, you can use the arrow keys to highlight options, press <Enter> to select, use the <PgUp> and <PgDn> keys to change entries, press <F1> for help and press <Esc> to quit. The following table provides more detail about how to navigate within the BIOS Setup program.

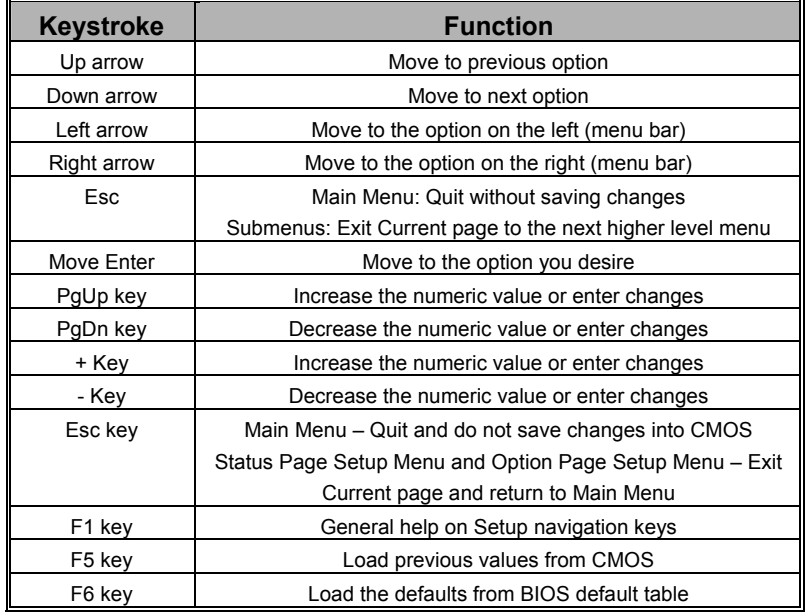

## **Main Menu**

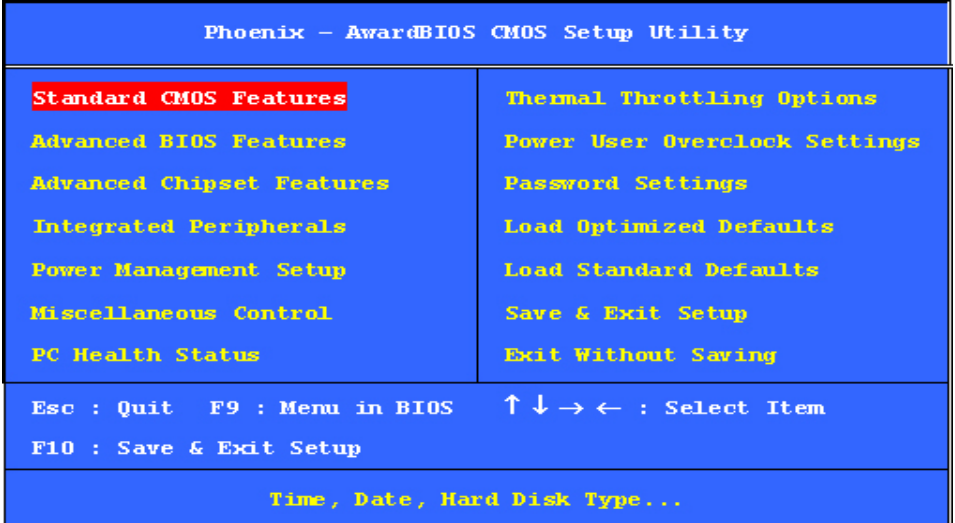

### **Standard CMOS Features**

Include all the adjustable items in standard compatible BIOS.

### **Advanced BIOS Features**

Include all the adjustable items of Award special enhanced features.

### **Advanced Chipset Features**

Include all the adjustable items of chipset special features.

#### **Integrated Peripherals**

Include all onboard peripherals.

#### **Power Management Setup**

Include all the adjustable items of Green function features.

#### **Miscellaneous Control**

It is for you to specify settings for Miscellaneous Control, such as the CPU clock and frequency ratio.

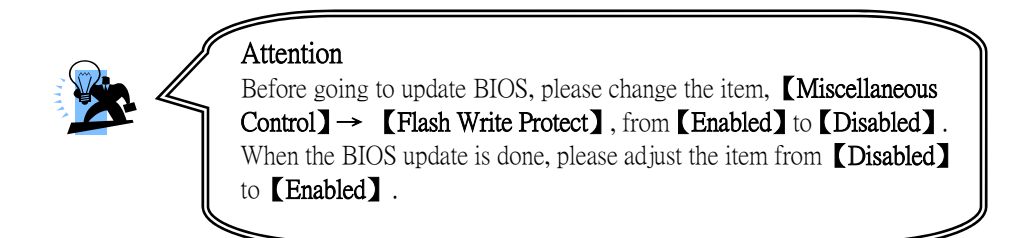

#### **PC Health Status**

It is for monitoring the system status such as temperature, voltage, and fan speeds.

#### **Thermal Throttling Options**

Set the function to low down the CPU temperature being at high workload to protect processor from damage or accidental shutdown when CPU temperature is over the value.

#### **Power User Overclock Settings**

It allows you to change the CPU Host/ DRAM clock for overclock demand.

#### **Password Settings**

Set change or disable password. It allows you to limit access to the system and/or BIOS setup.

#### **Load Optimized Defaults**

It can load the preset system parameter values to set the system in its best performance configurations.

#### **Load Standard Defaults**

It can load the preset system parameter values to set the system in its stable performance configurations.

#### **Save & Exit Setup**

Save CMOS value settings to CMOS and exit setup.

#### **Exit Without Saving**

Abandon all CMOS value changes and exit setup.

# **Chapter 3: Software Setup**

## **Software List**

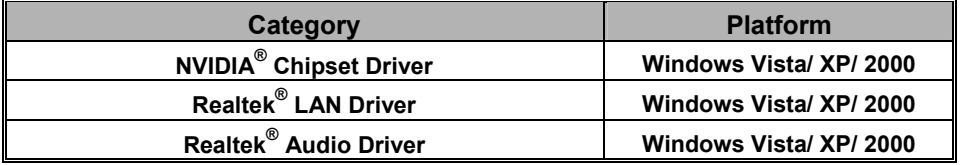

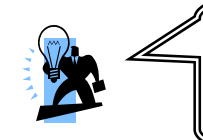

**Attention:** You don't need to install the driver for USB 2.0 version if you are using Windows® XP with Service Pack 2 (or more advanced), or Windows® 2000 with Service Pack 4 (or more advanced).

## **Software Installation**

Place the Driver CD into the CD-ROM drive and the Installation Utility will auto-run. You can also launch the Driver CD Installation Utility manually by executing the Intel.exe program located on the Driver CD. (For more details, please refer to the Readme.txt files that in each folder of the Driver.)

◎ The pictures shown below are for your reference only. The version of the software you received and shown on the screen may vary depending on models.

1. When you insert the driver CD into the CD-ROM, you'll see the screen as the picture below. There are several driver buttons displayed in the "Driver Menu" screen, and you can click on the drivers to install.

### **For Windows Vista Driver**

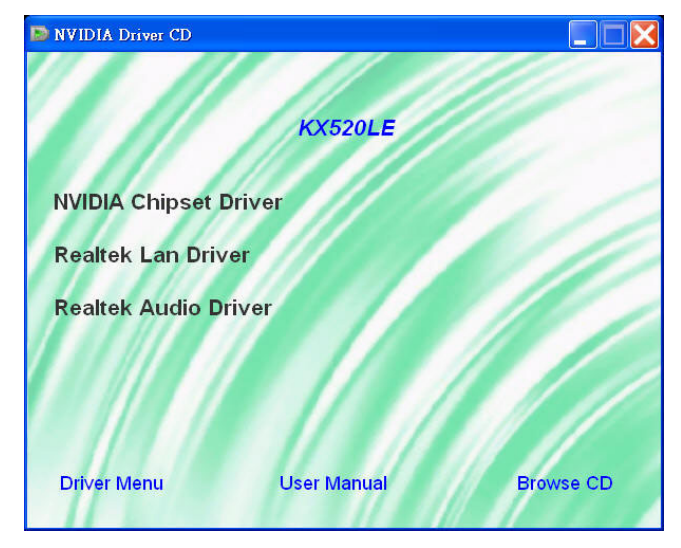

## **For Windows XP (64bit) Driver**

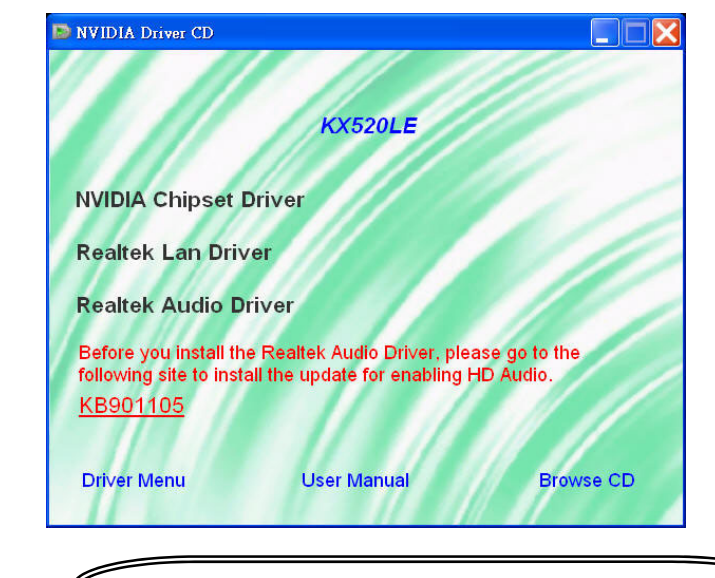

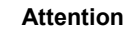

Before you install the Realtek Audio Driver on Windows® XP (64bit) operating system, please go to the Microsoft® website to install the update for enabling HD Audio.

## **For Windows XP (32bit) Driver**

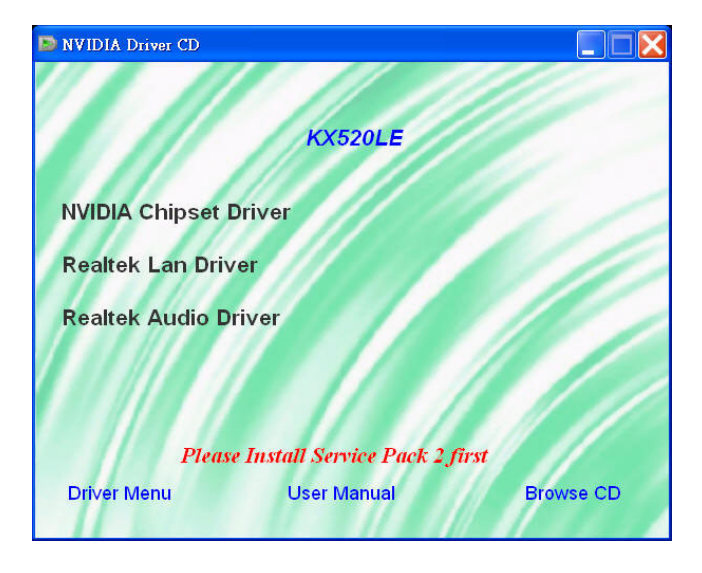

## **For Windows 2000 Driver**

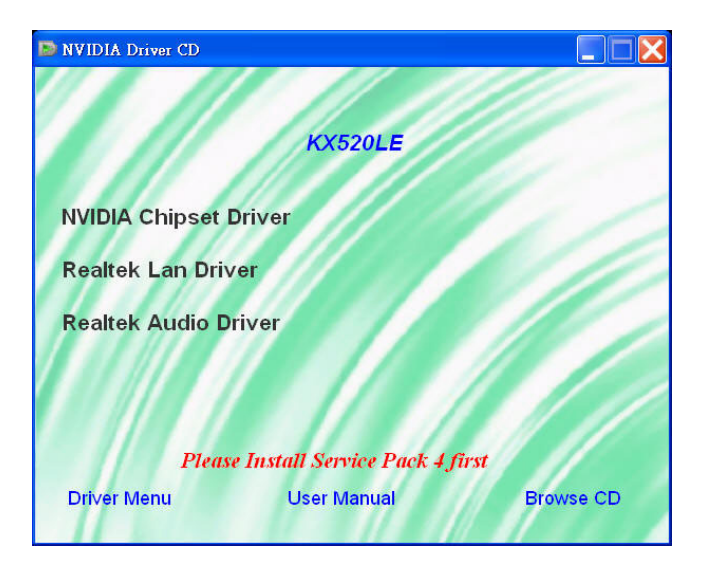

- $\bullet$ **NVIDIA Chipset Driver** – provides all the drivers needed for the chipset.
- **Realtek LAN Driver**  It provides the driver of Realtek Network.
- **Realtek Audio Driver** provides the driver for being able to input/output audio.
- 2. Click on the "User Manual" button, you can choose the manual to read.

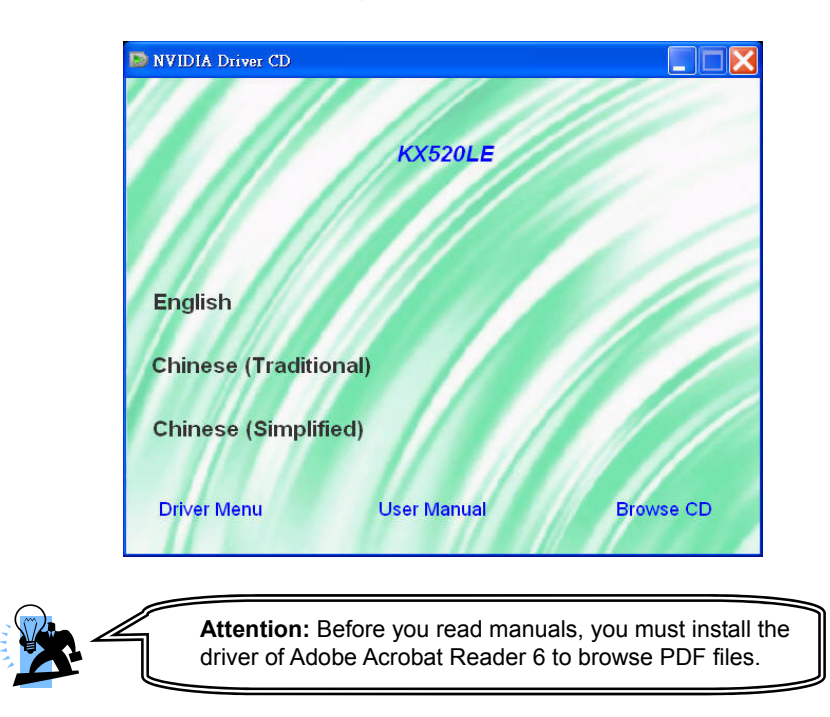

3. If you click the "Browse CD" button, you can browse all the files in the Driver CD.

# **Chapter 4: Troubleshooting**

#### **Problem 1:**

No power to the system. Power light does not illuminate. Fan inside power supply does not turn on. Indicator lights on keyboard are not lit.

Causes:

- 1. Power cable is unplugged.
- 2. Defective power cable.
- 3. Power supply failure.
- 4. Faulty wall outlet; circuit breaker or fuse blown.

Solutions:

- 1. Make sure power cable is securely plugged in.
- 2. Replace cable.
- 3.Contact technical support.

4.Use different socket, repair outlet, reset circuit breaker or replace fuse.

#### **Problem 2:**

System inoperative. Keyboard lights are on, power indicator lights are lit, hard drive is active but system seems "hung"

Causes: Memory DIMM is partially dislodged from the slot on the mainboard.

Solutions:

1. Power Down

2. Using even pressure on both ends of the DIMM, press down firmly until the module snaps into place.

#### **Problem 3:**

System does not boot from the hard disk drive but can be booted from the CD-ROM drive. Causes:

- 1. Connector between hard drive and system board unplugged.
- 2. Damaged hard disk or disk controller.
- 3. Hard disk directory or FAT is corrupted.

Solutions:

1. Check the cable running from the disk to the disk controller board. Make sure both ends are securely attached. Check the drive type in the standard CMOS setup.

2. Contact technical support.

3. Backing up the hard drive is extremely important. Make sure your periodically perform backups to avoid untimely disk crashes.

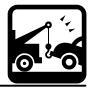

#### **Problem 4:**

System only boots from the CD-ROM. The hard disk can be read and applications can be used but booting from the hard disk is impossible.

Causes: Hard Disk boot sector has been corrupted.

Solutions: Back up data and applications files. Reformat the hard drive. Re-install applications and data using backup disks.

#### **Problem 5:**

Error message reading "SECTOR NOT FOUND" displays and the system does not allow certain data to be accessed.

Causes: There are many reasons for this such as virus intrusion or disk failure.

Solutions: Back up any salvageable data. Then performs low level format, partition, and then a high level format the hard drive. Re-install all saved data when completed.

#### **Problem 6:**

Screen message says "Invalid Configuration" or "CMOS Failure." Causes: Incorrect information entered into the BIOS setup program. Solutions: Review system's equipment. Reconfigure the system.

#### **Problem 7:**

The Screen is blank. Causes: No power to monitor. Solutions: Check the power connectors to the monitor and to the system.

#### **Problem 8:**

Blank screen.

#### Causes:

1. Memory problem.

2. Computer virus.

Solutions:

1. Reboot computer. Reinstall memory. Make sure that all memory modules are securely installed.

2. Use anti-virus programs to detect and clean viruses.

#### **Problem 9:**

Screen goes blank periodically. Causes: Screen saver is enabled. Solutions: Disable screen saver.

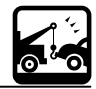

### **Problem 10:**

Keyboard failure. Causes: Keyboard is disconnected. Solutions: Reconnect keyboard. Replace keyboard if you continue to experience problems.

### **Problem 11:**

No color on screen.

Causes:

1. Faulty Monitor.

2. CMOS incorrectly set up.

Solutions:

1. If possible, connect monitor to another system. If no color appears, replace monitor.

2. Call technical support.

#### **Problem 12:**

The screen displays "C: drive failure." Causes: Hard drive cable not connected properly. Solutions: Check hard drive cable.

#### **Problem 13:**

Cannot boot the system after installing a second hard drive. Causes:

1. Master/slave jumpers not set correctly.

2. Hard drives are not compatible / different manufacturers.

Solutions:

1. Set master/slave jumpers correctly.

2.Run SETUP program and select the correct drive types. Call drive manufacturers for possible compatibility problems with other drives.

#### **Problem 14:**

Missing operating system on hard drive. Causes: CMOS setup has been changed. Solutions: Run setup and select the correct drive type.

#### **Problem 15:**

Certain keys do not function. Causes: Keys jammed or defective. Solutions: Replace keyboard.

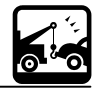

# **Appendix I: 8/6/4/2 Channel Audio Effect Setup**

## **Channels Setup**

- 1. After into the system, click the audio icon  $\Box$  from the Windows screen.
- 2. Click "Audio I/O" button, you can see the screen like the picture below.
- 3. You can choose 2, 4, 6 or 8 channels by your speakers.
- 4. You can click the "Auto test" button  $\Box$  to test your audio devices.

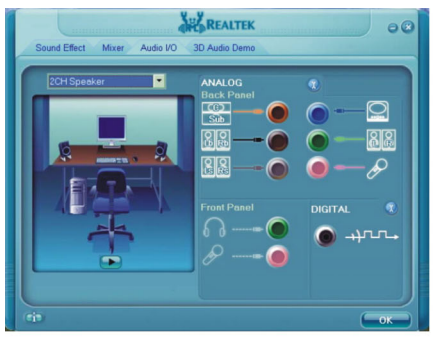

# **2 Channel**

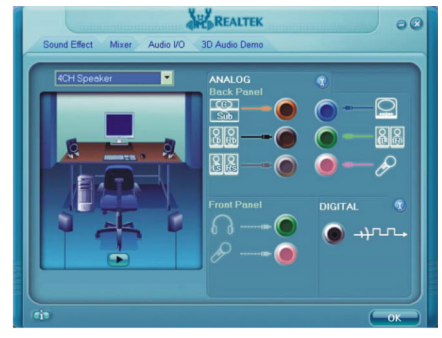

## **4 Channel**

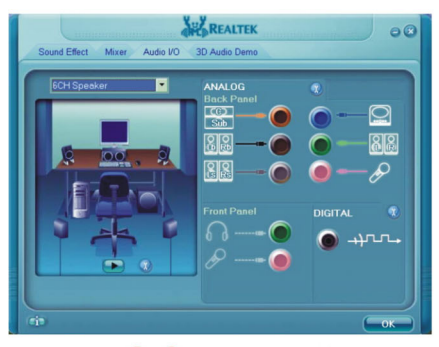

## **6 Channel**

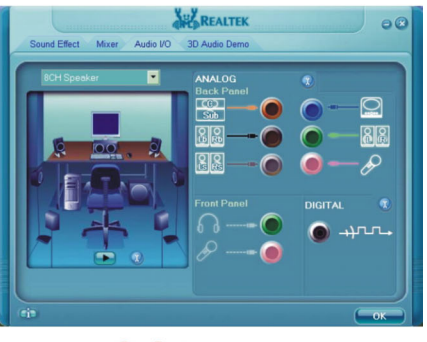

**8 Channel** 

To take advantage of 8 Channel Audio Effects, you must use audio software that supports this functionality. You must also make sure your software is specifically configured for 8 Channel Audio Effect supoort.

## **Appendix II: RAID Setup**

### **Introduction to RAID**

RAID (Redundant Array of Independent Disks) technology is a sophisticated disk management system that manages multiple disk drives. It enhances I/O performance and provides redundancy in order to prevent the loss of data in case of individual disk failure. The RAID facility on this board provides RAID 0 and RAID 1.

#### **Disk Striping (RAID 0)**

Striping is a performance-oriented, non-redundant disk storage technology. With RAID striping, multiple disks are used to form a larger virtual disk. Data is then striped or mapped across all the physical disks. In this way, multiple I/O operations can be executed in parallel, enhancing performance. Striping does not provide fault tolerance. The minimum number of hard drives for RAID 0 is 2.

#### **Disk Mirroring (RAID 1)**

With Disk Mirroring there are redundant disks that mirror the primary disks. Data that is written to the primary disks are also written to the redundant disks. This redundancy provides fault tolerant protection from a single disk failure. If a read/write failure occurs on one drive, the system can still read and write data using the other drive. The minimum number of drives for a RAID 1 configuration is 2. You are required to use an even number of drives.